1. The system is at [www](http://www.reg.cmu.ac.th/).reg.cmu.ac.th . Select menu **"Go to Registration System"**

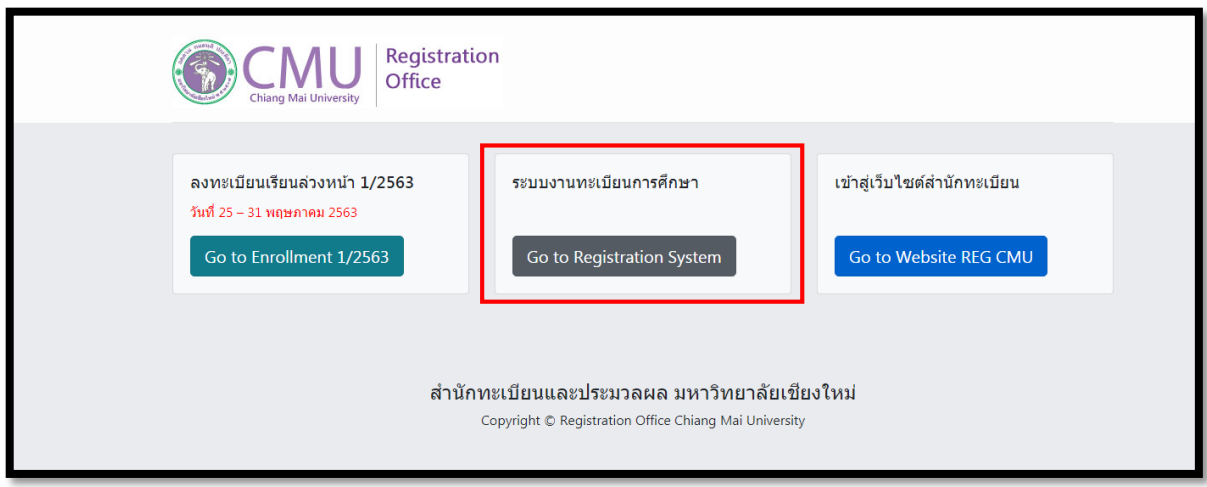

2. Choose **"For Current Student"**

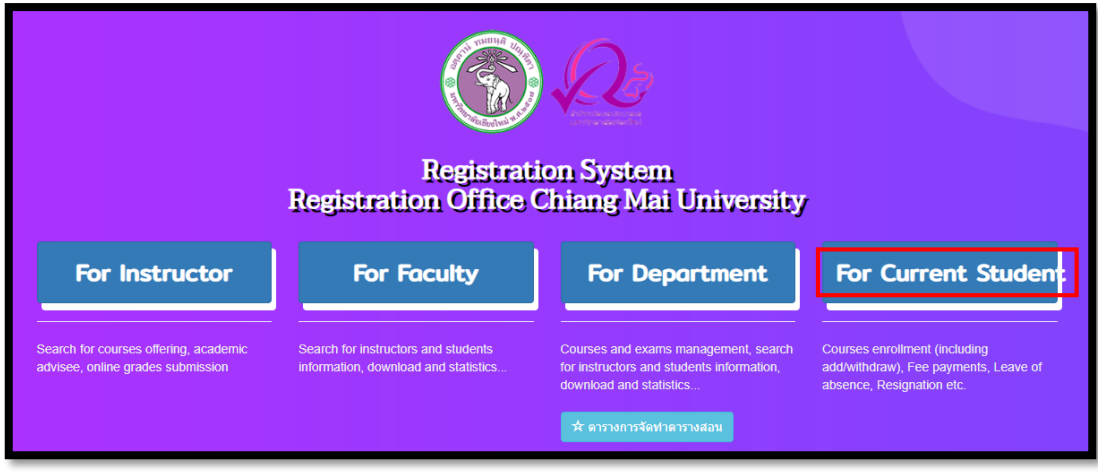

3. Login to registration system by using username and password of university

## **IT ACCOUNT@cmu.ac.th**

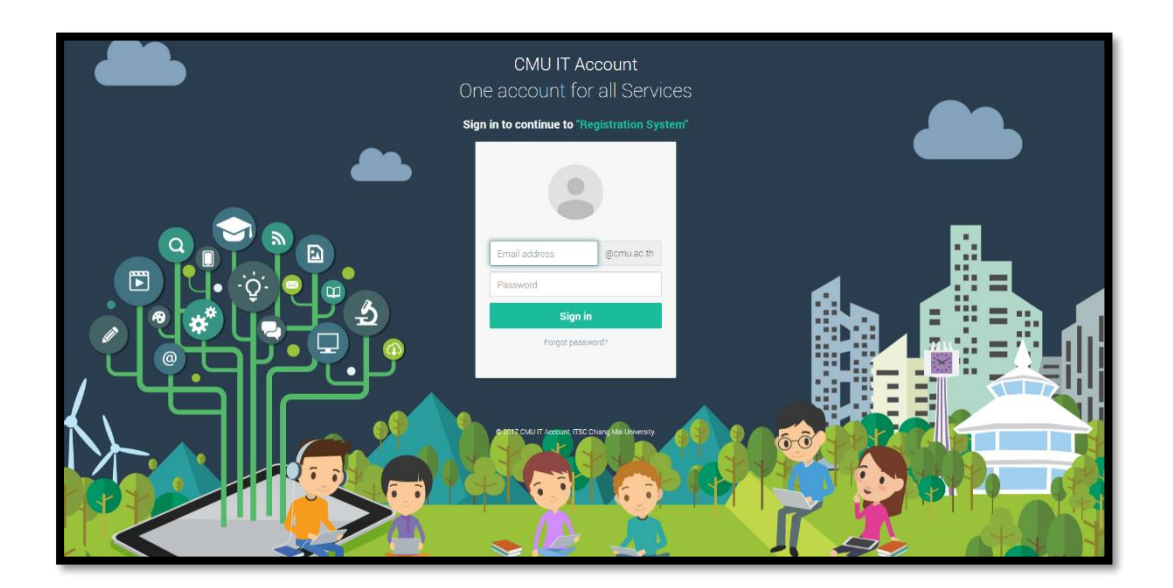

4. After logging in completely, click on the **"Menu"** and choose **"Course Enrollment"**.

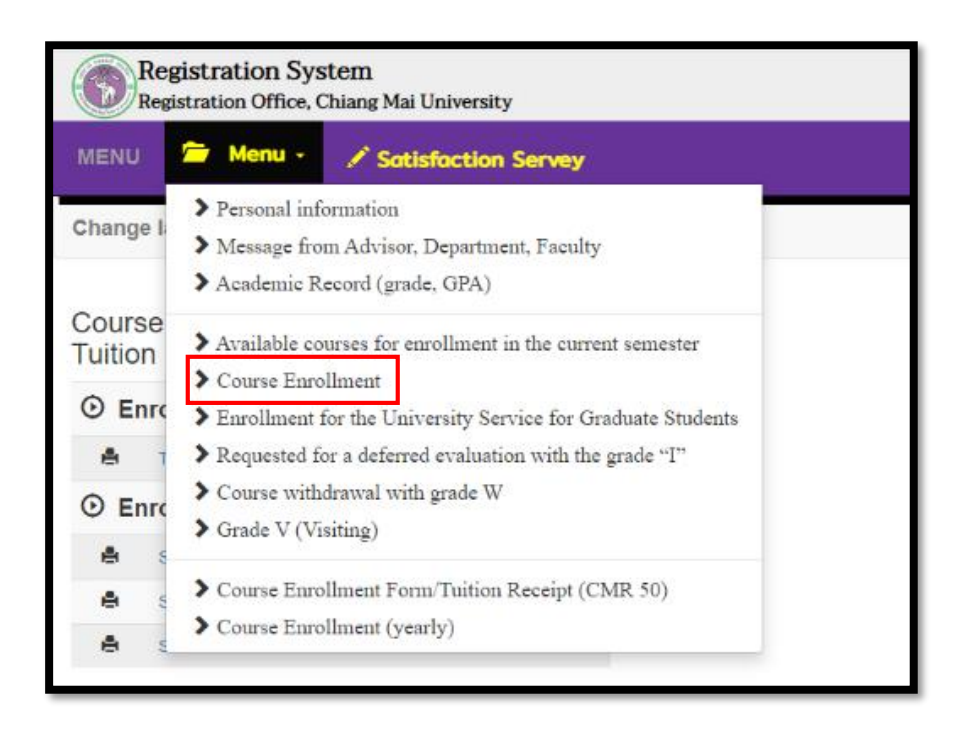

5. Choose **"Search Courses for Adding"** to add a course.

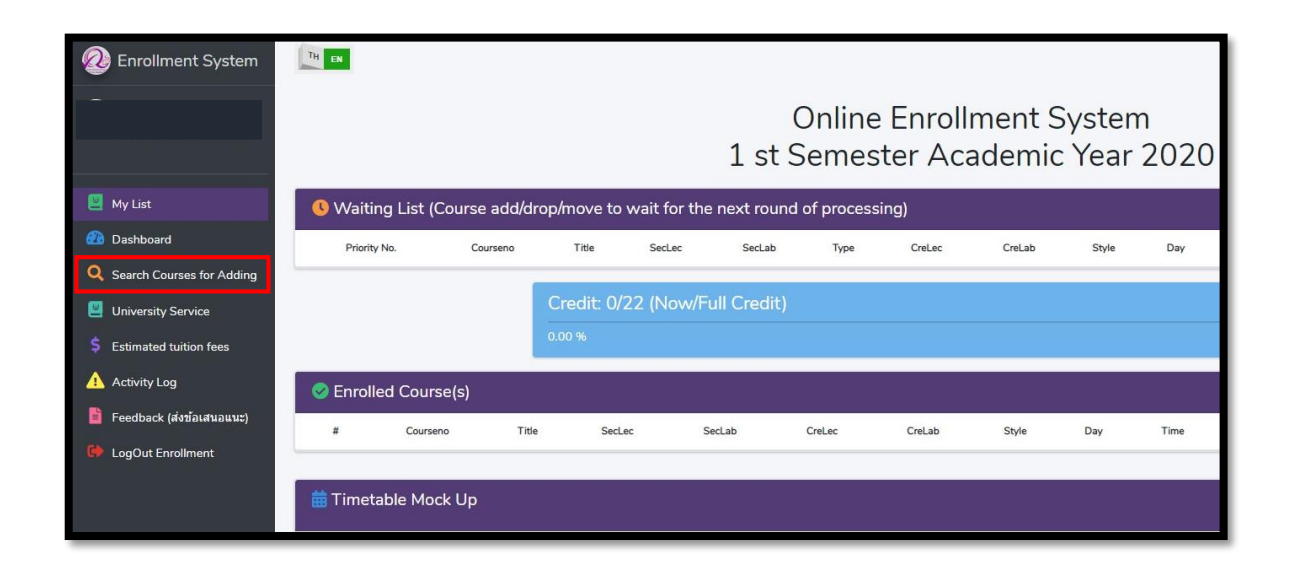

6. Fill in the **Course number** to which students would like to add and click **the student of the** section.

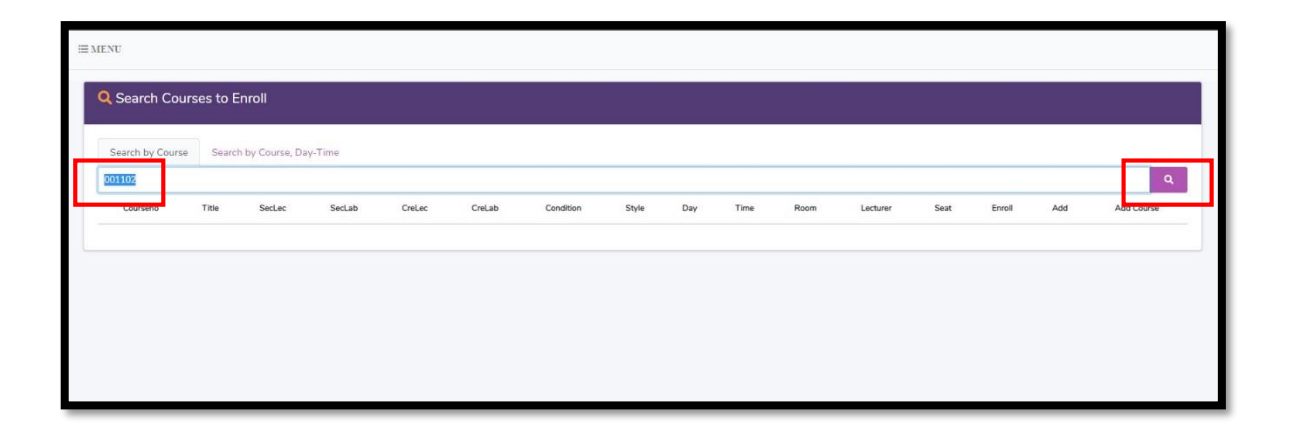

7. After selecting the section, course information will appear in a popup. Then, click the blue button **"+Add"** to add the course.

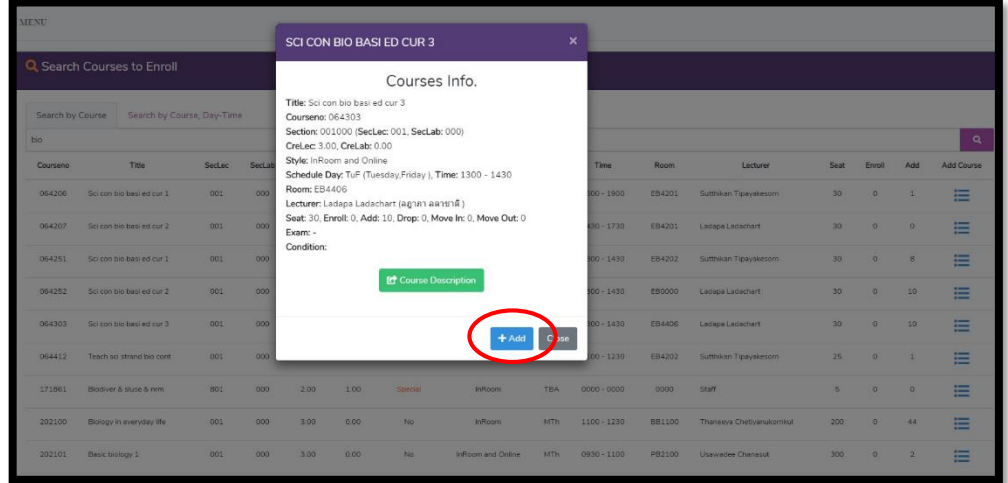

8. Click **"OK"** to confirm the request for course addition.

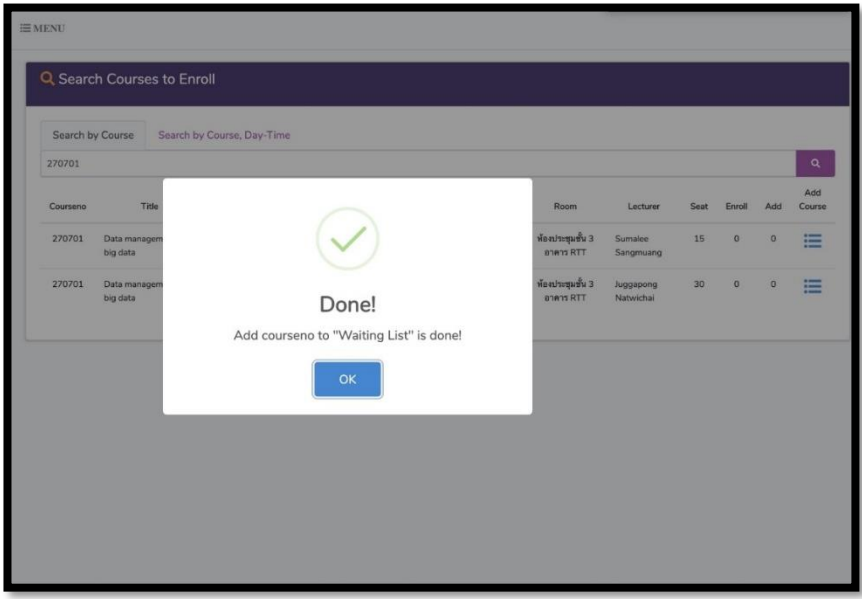

9. If students cannot enroll in the course, the restriction will be shown on the yellow bar.

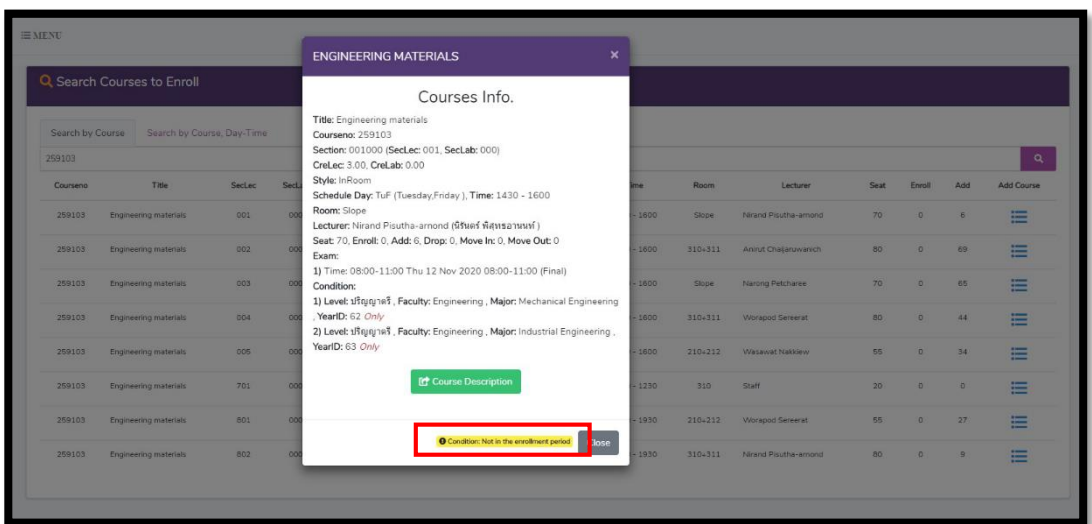

10. The chosen course will appear on the waiting list for the next round of processing. If students would like to cancel the course before the processing, students can click **X** in red button under **"Cancel".** (Daily processing periods are 9 a.m.-10 a.m. and 3 p.m.-4 p.m.)

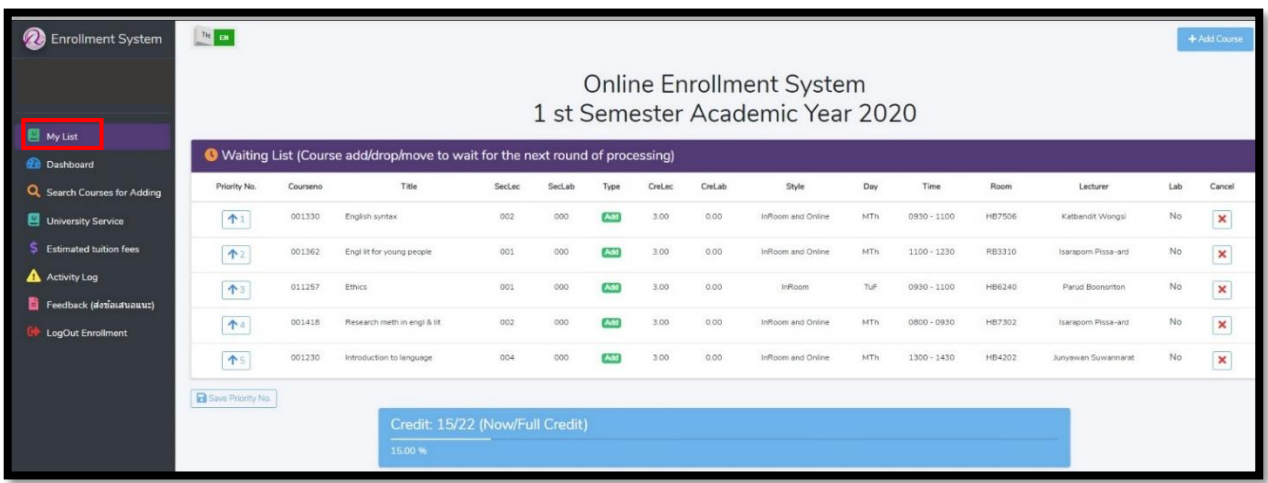

11. If the request is completed, the course will be shown on **"Enrolled Course(s)"** for the next round of processing.

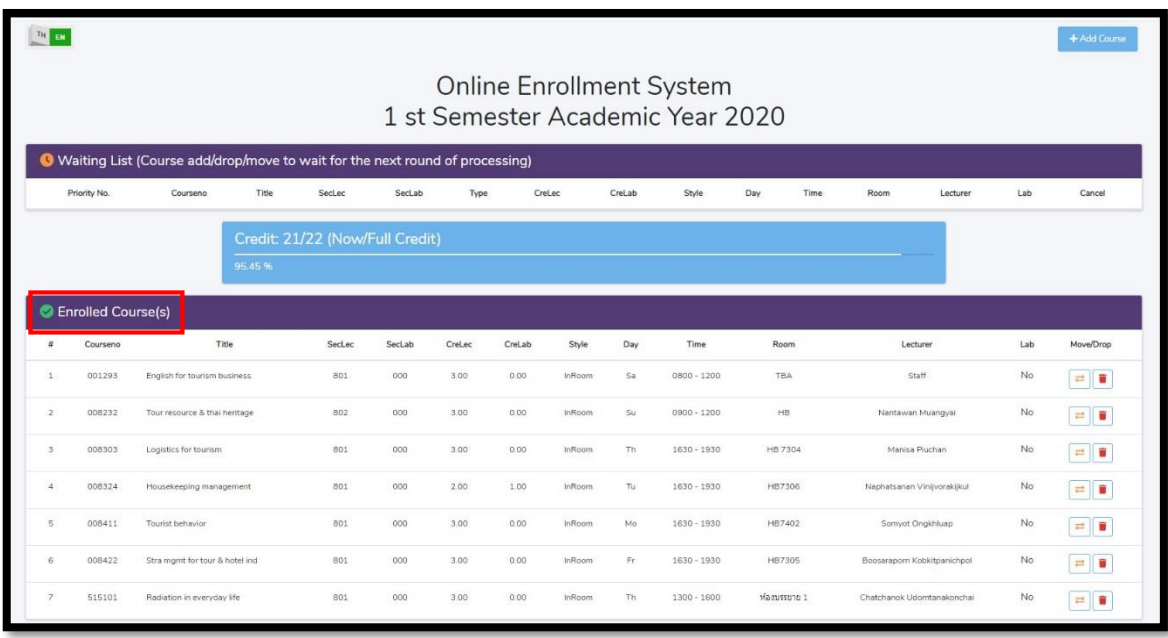

12. If students would like to change the section, click on "  $\Box$  " button. The section will appear in a popup. Then, click  $\Xi$  to change the section.

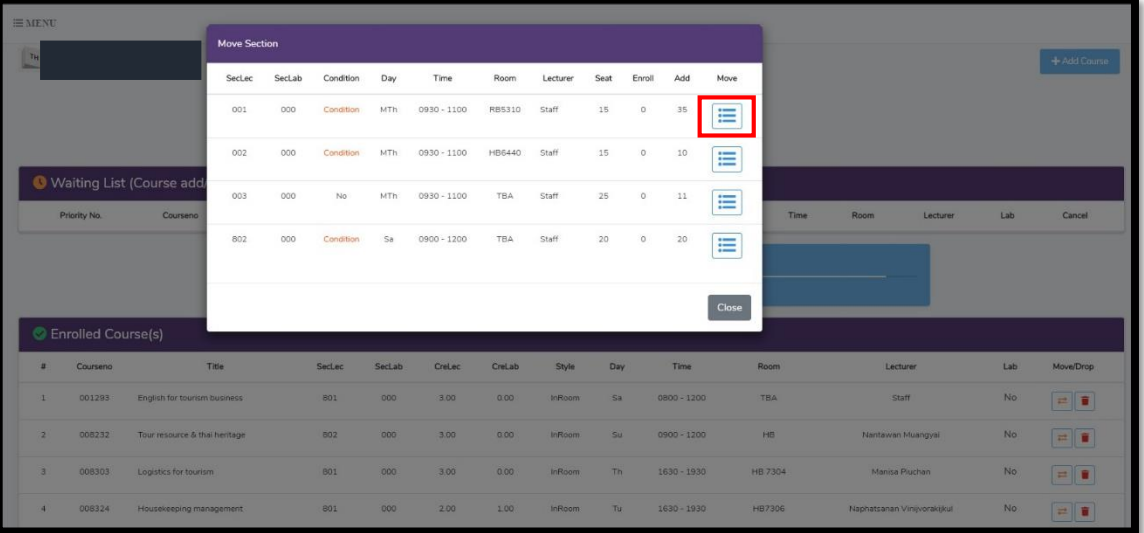

13. Click **"Move"** to confirm changing the course.

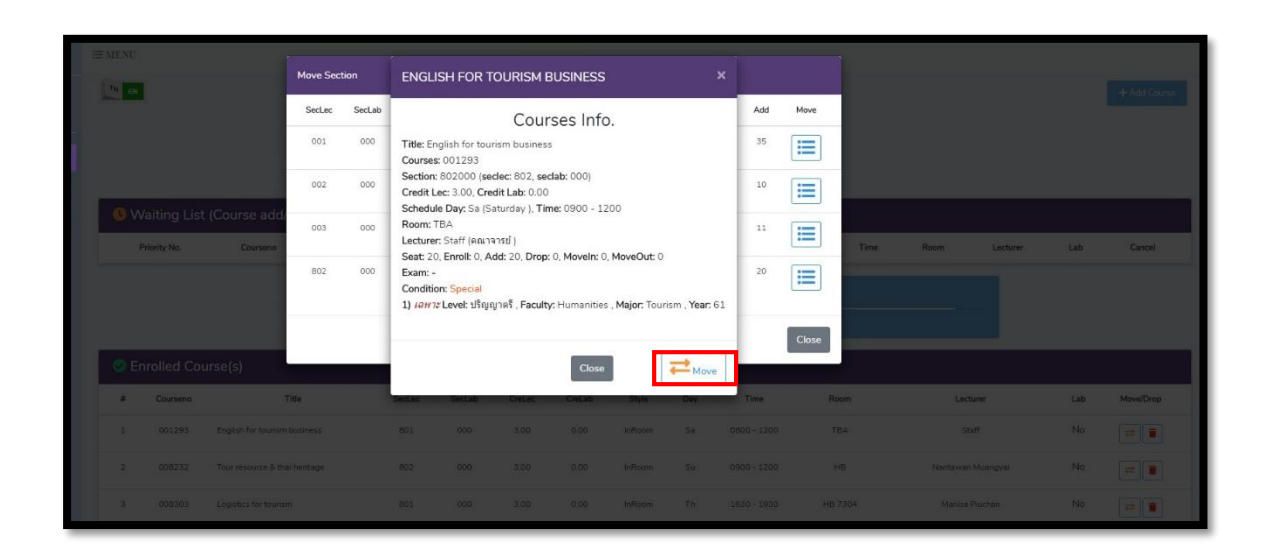

14. Click **"Yes, Move it!"** to confirm changing the course and wait for the next round of processing. (Daily processing periods are 9 a.m. - 10 a.m. and 3 p.m. - 4 p.m.)

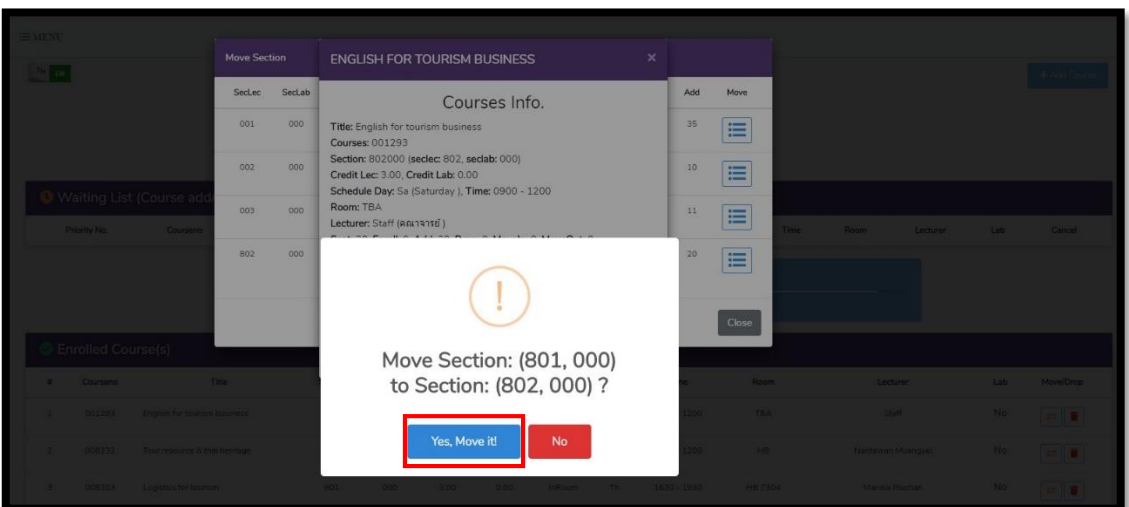

15. If students would like to cancel the enrolled course, click on the red bin button. Then, students should click **"Yes, Drop it!"** to confirm the course cancellation and wait for the next round of processing. (Daily processing periods are 9 a.m. - 10 a.m. and 3 p.m. - 4 p.m.)

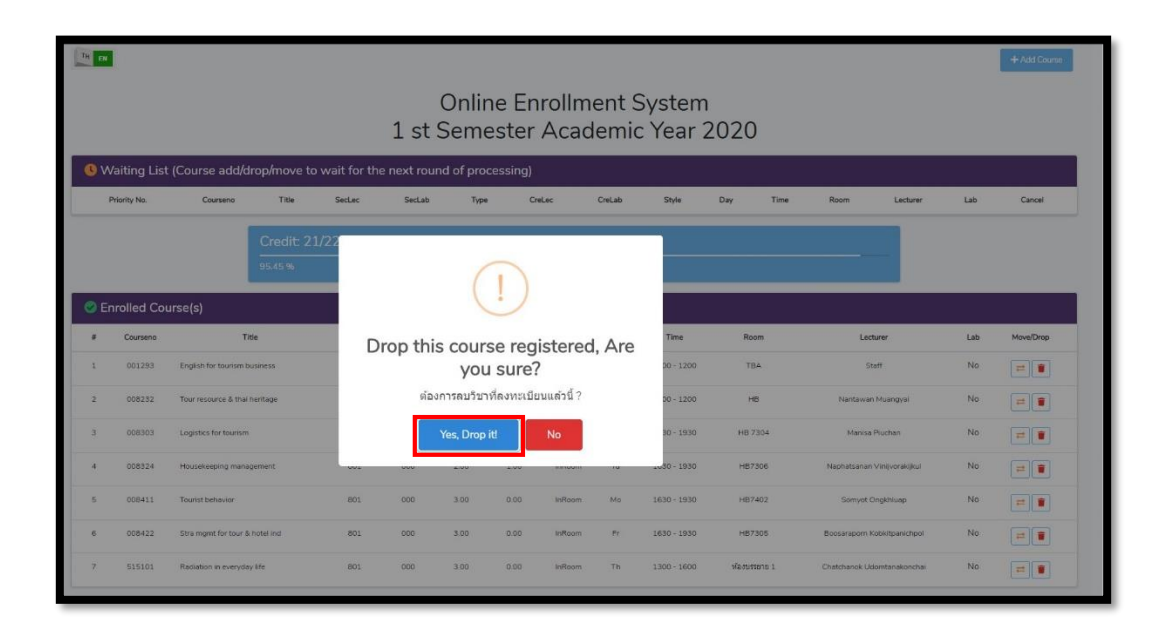